## **Accommodation Options**

The Accommodation Options screen is used to set up the accommodation categories and specific accommodations for the Accommodations/Modifications custom screen in the IEP and/or 504 events. Access to this menu option is profile based.

0

Florida Statewide Assessments only allows existing accommodations for the instructional setting. Please be mindful of this if adding new accommodations.

## Setting Up Categories

The Categories tab is where accommodation categories are set up. These categories house accommodations offered to students within certain SSS IEP and/or 504 events.

**1.** In the **SSS** menu, click **Accommodation Options**.

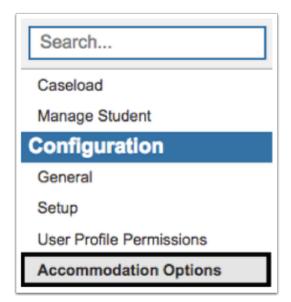

The Categories tab is displayed.

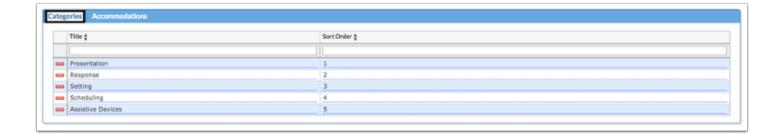

**2.** Type in the category **Title**.

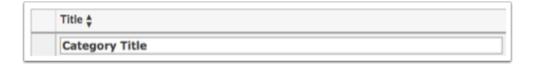

**3.** Enter the **Sort Order** to identify the order in which the category will appear on the Accommodations table in an event.

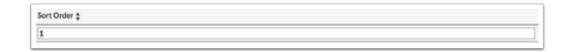

- 4. Press Enter to save changes.
- 5. Click the red minus sign to delete any unwanted accommodation categories.

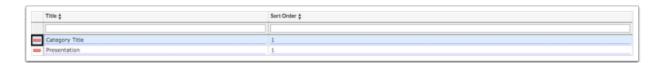

**6.** In the pop-up message, click **OK** to delete or click **Cancel** to return to the Categories screen without deleting.

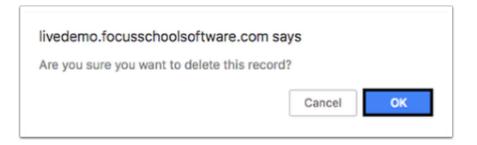

## Setting Up Accommodations

The Accommodations tab is where accommodations within the category are set up. These are accommodations offered to the student within certain SSS IEP and/or 504 events.

1. Click the **Accommodations** tab.

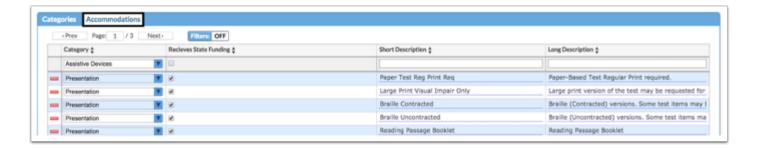

**2.** Select a **Category** from the drop-down.

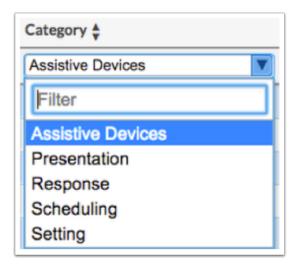

3. Select the check box if this accommodation Receives State Funding.

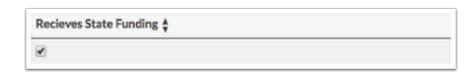

**4.** Enter a **Short Description** of the accommodation.

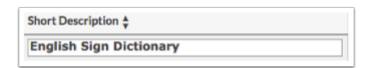

**5.** Enter a **Long Description** of the accommodation.

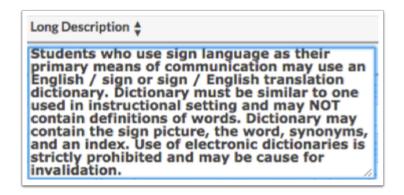

- 6. Click out of the Long Description text box and press Enter to save.
- 7. Click the red minus sign in the row to delete an accommodation.

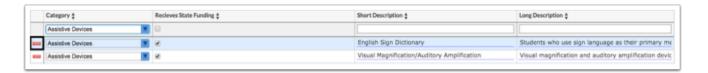

**8.** In the pop-up message, click **OK** to delete the accommodation or click **Cancel** to return to the Accommodations screen without deleting.

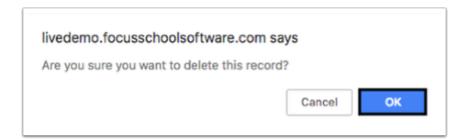

**9.** To edit an accommodation, turn on the **Filters**.

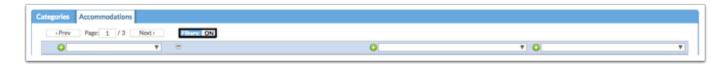

10. Type in the Category for editing.

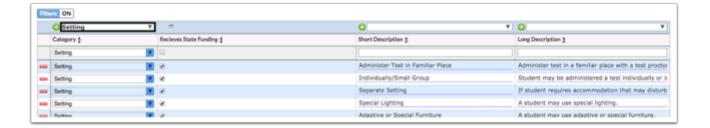

**11.** Click the field that needs to be edited.

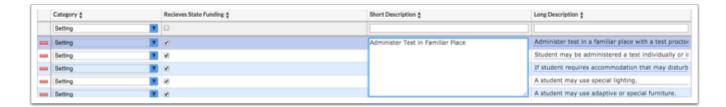

12. Make changes.

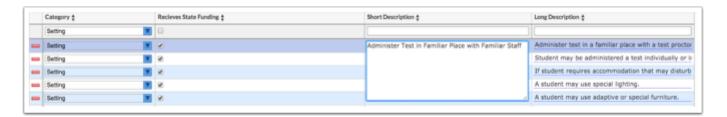

13. Click out of the field and the system will auto-save the changes.

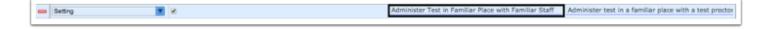